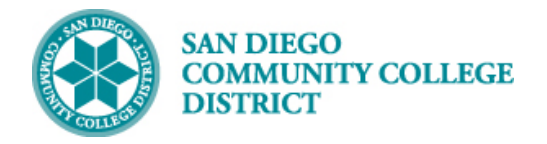

## SCHEDULING A HYBRID CLASS SECTION

### INSTRUCTIONS

This Job Aid will go over the process necessary to create a Hybrid class section. Hybrid classes are partially taught online and partially taught in-person at one of SDCCE's campuses or offsite locations.

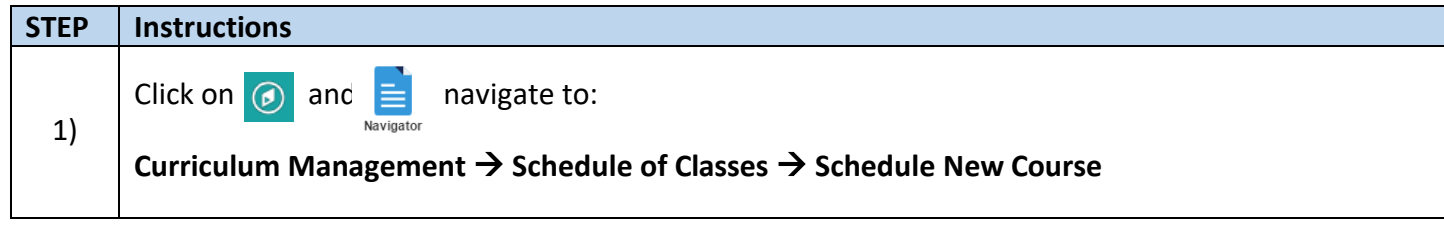

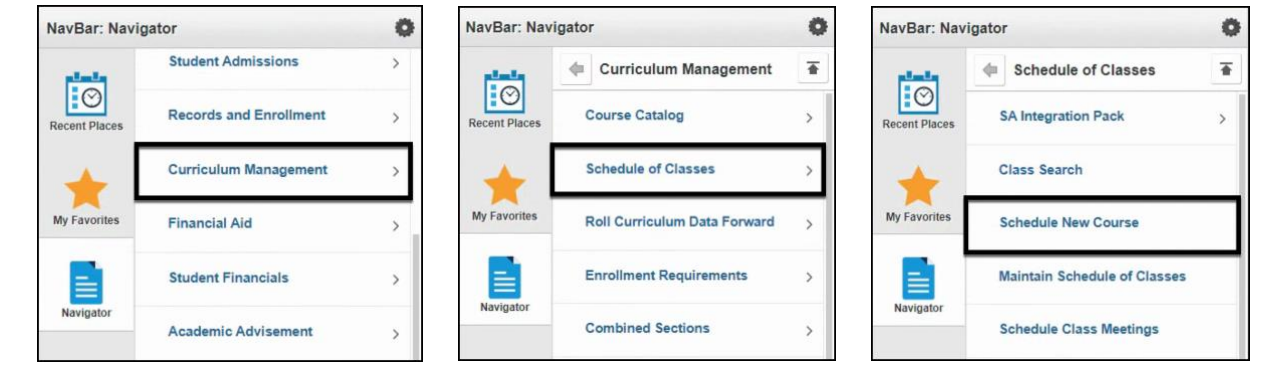

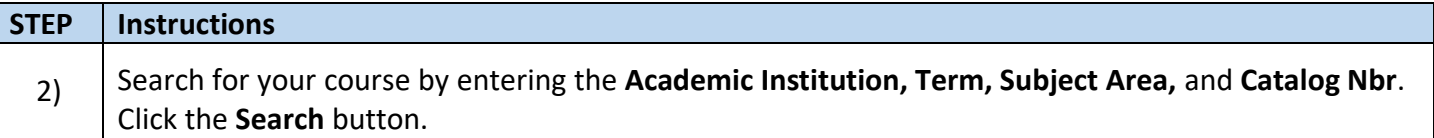

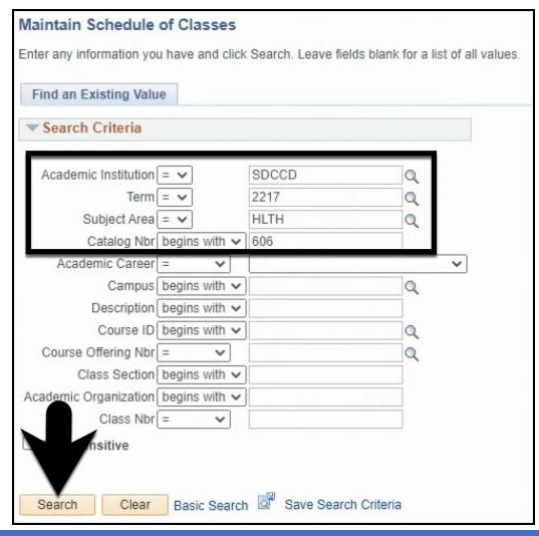

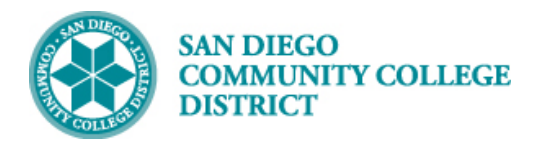

### **STEP Instructions** 3) You will be directed to the **Basic Data Tab** where you can add a new section of the course. Begin by entering or modifying the appropriate class section information into the fields for **Session**, **Class Section**, and **Campus**. **Note:** Session Code 1B will be used for online (fully online, hyflex, and hybrid) 18-week regular session classes beginning Fall 2021 (2217).

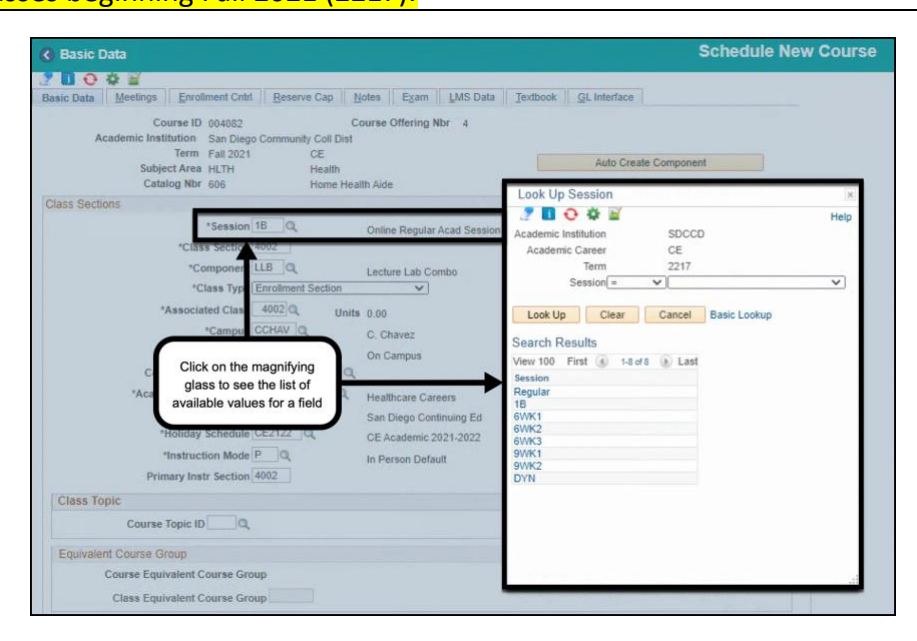

#### **STEP Instructions** 4) Select the PT-ONLINE **Location Code** from the list. It is important that all Hybrid classes be coded with the PT-ONLINE Location Code. The code description is visible to students on the Online Class Schedule.

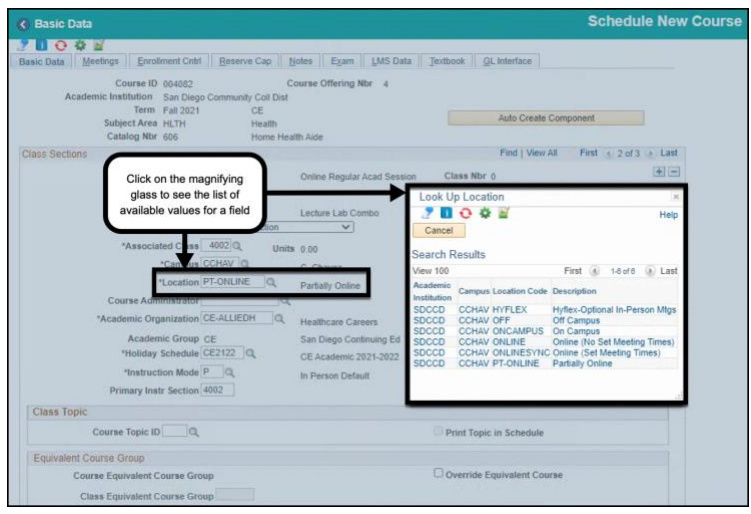

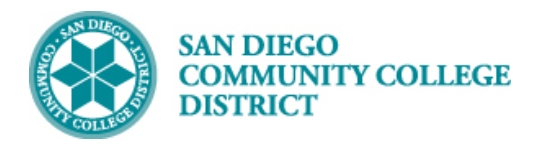

**STEP Instructions**

#### Select the **Instruction Mode** list of values based on the online instruction/teaching method. • If the class will be taught synchronously (set meeting dates and times) select 71. 5) • If the class will be taught asynchronously (no set meeting dates and times) select 72. Then select a **Class Topic**, if appropriate. **Schedule New Course** < My Homepage ROOF Basic Data | Meetings | Enrollment Cntrl | Reserve Cap | Notes | Exam | LMS D Look Up Instruction Mode **Phone** Course ID 004082 Course Offering Nt Help Academic Institution San Diego Community Coll Dist Academic Institution SDCCD Term Fall 2021 CE Instruction Mode begins with v Subject Area HLTH Health Description begins with v Catalog Nbr 606 Home Health Aid **Class Sections** Look Up Clear Cancel Basic Lookup \*Session 1B Q nline Regular Acad Sessio Search Results \*Class Section 4002 View 100 First (4) 1-20 of 20 | Last \*Component LLB Q **Instruction Mode Description** Lecture Lab Combo In Person-Lecture/discussion  $02$ \*Class Type Enroll  $\vee$ In Person-Lab/Studio/Activity 04 \*Associated Class  $11$ Tutoring **Units 0.00 Work Experience** 20 \*Campu HAV O C. Chavez 40 Directed Independent Study 50 Dist Ed-Delayed Interaction **HYFLEX**  $10$ ia. Hyflex-Optional In-Person Mt 51 Dist Ed-IE, 2-way Audio Video 52 Course Adm  $|Q|$ Dist Ed-1way video, 2way audio 53 Dist Ed-Two-way audio only anization CE-ALLIEDH  $|a|$ \*Academi 54 Dist Ed-Other Immediate Exchan **Healthcare Careers** Dist Ed-Passive, text one-way<br>Dist Ed-Passive Audio one-way 61 femic Group CE San Diego Continuing Ed 62 63 Dist Ed-Passive video one-way day Schedule CE2122 Dist Ed-Other Passive Medium<br>DE-Internet-Immediate Exchange 64 struction Mode 72 . IQ DE-Internet-Delayed Excha 71 72 DE-Internet-Delayed Exchange 90 **Field Experience** 98 Other Independent Study **Class Topic** p In Person Default XX Other Method of Instruction Course Topic ID  $\circ$ **Equivalent Course Group** Course Equivalent Course Group **Class Equivalent Course Group Schedule New Course** < My Homepage ■ ○ 章 ■ c Date Calc Required Academic Group CE If Class Topics are available, they \*Holiday Schedule CE2122 ate Class Mtg Attendance will be listed after clicking on the ttendance with Class Mtg \*Instruction Mode 02 Q magnifying glass. rface Required Primary Instr Section 4002 **Class Top** Course Topic ID **Print Topic in Schedule**  $\circ$

Override Equivalent Course

**Equivalent Course Group** 

**Course Equivalent Course Group** 

Class Equivalent Course Group

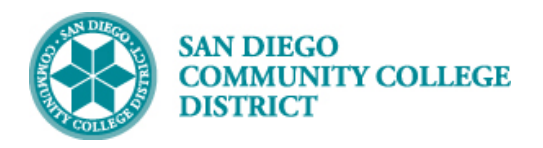

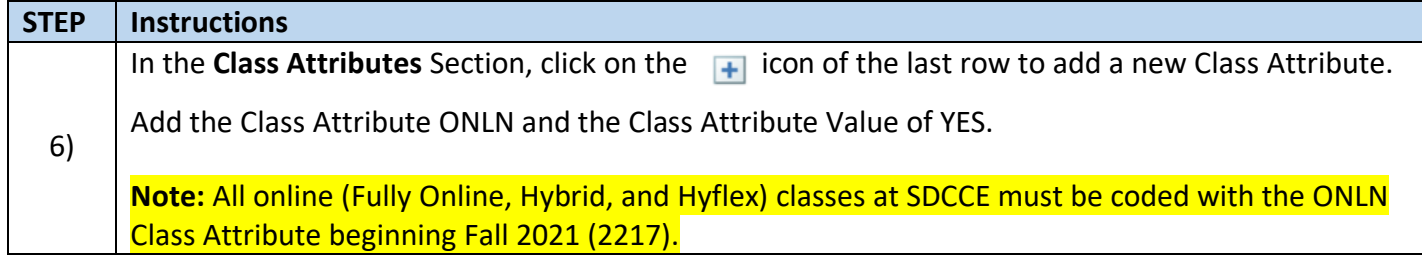

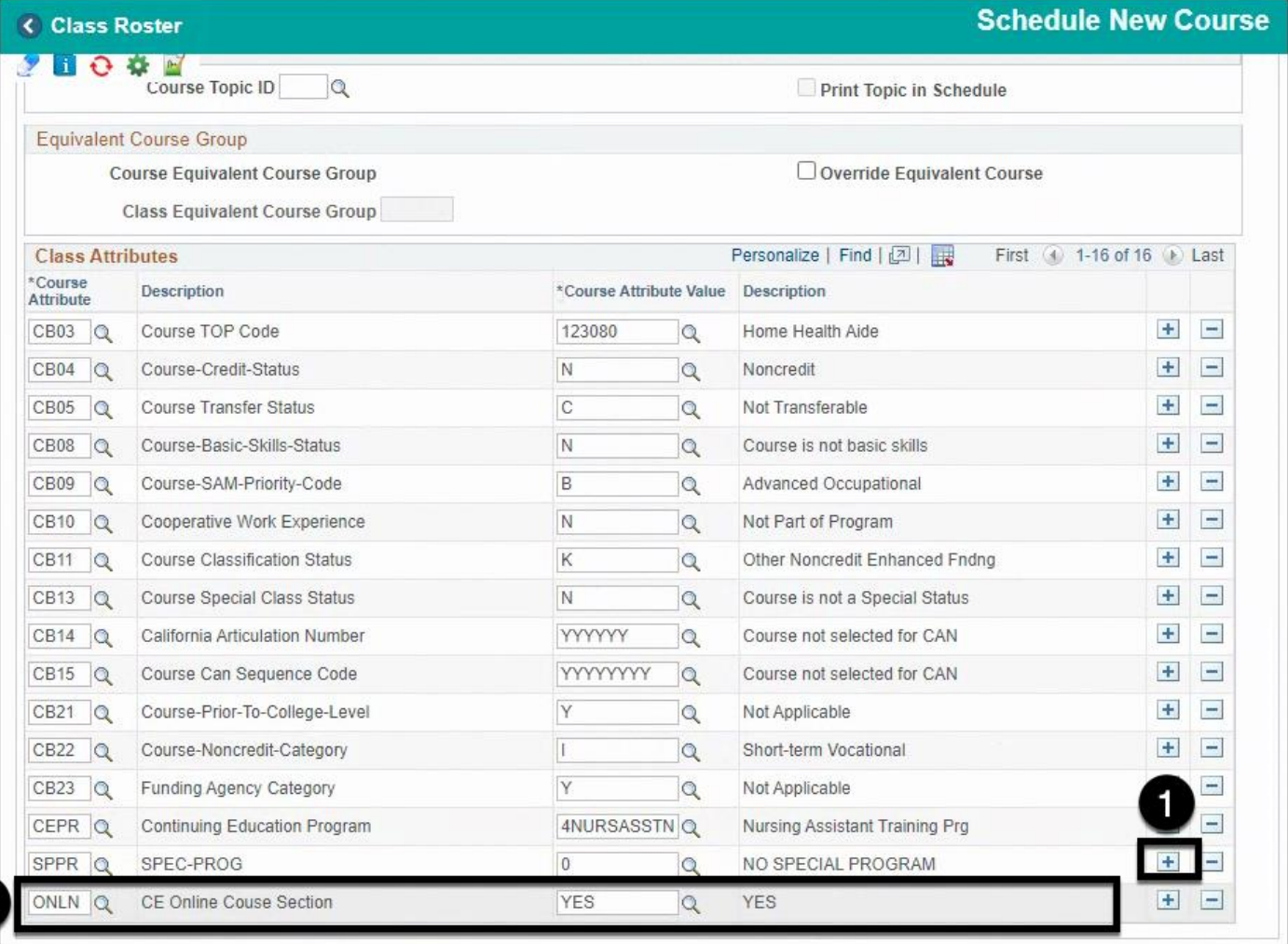

 $\overline{2}$ 

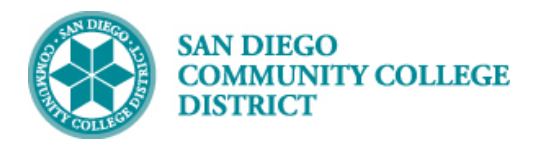

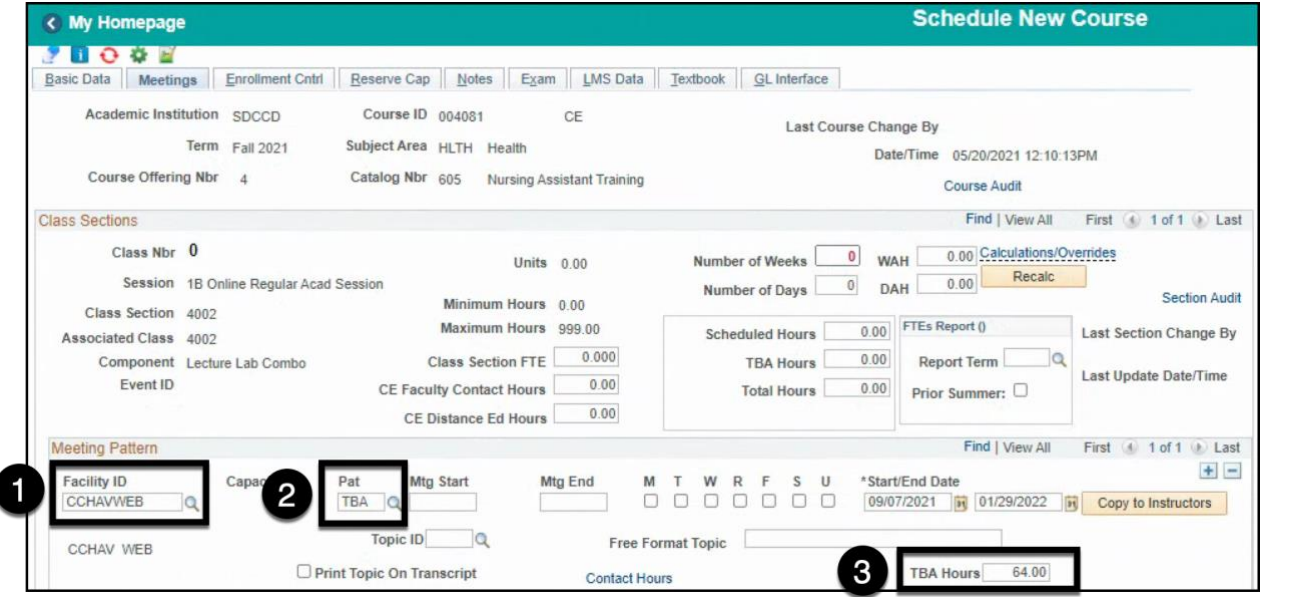

# **STEP Instructions** 8) **Optional:** You can click the **Recalc button** to preview calculated values for specific fields.

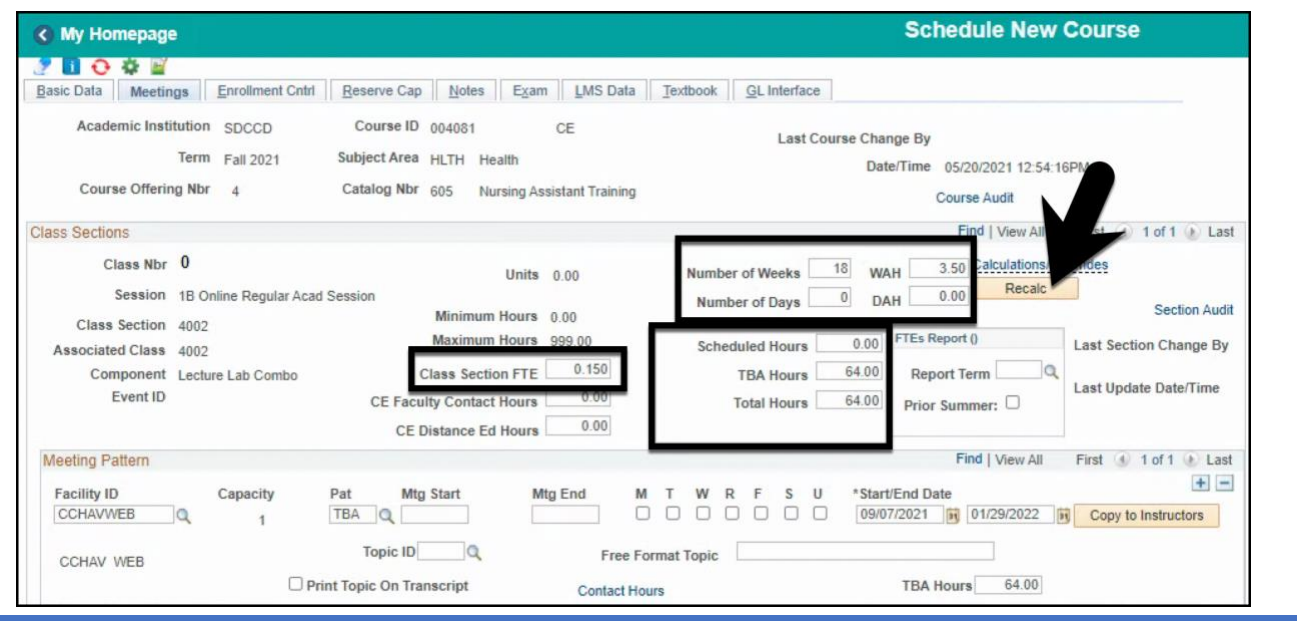

 **Job Aid**

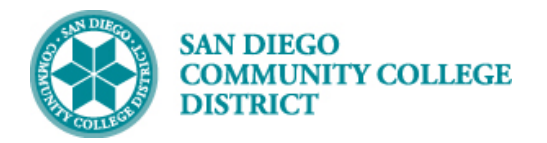

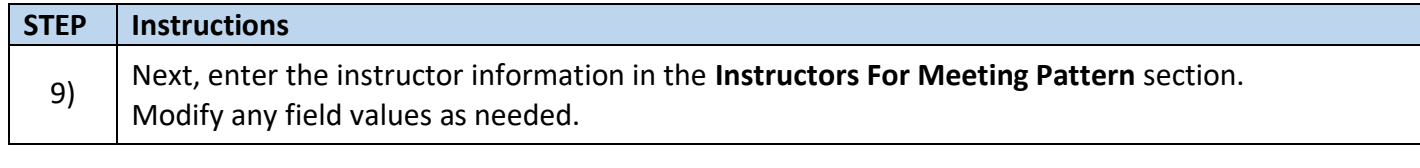

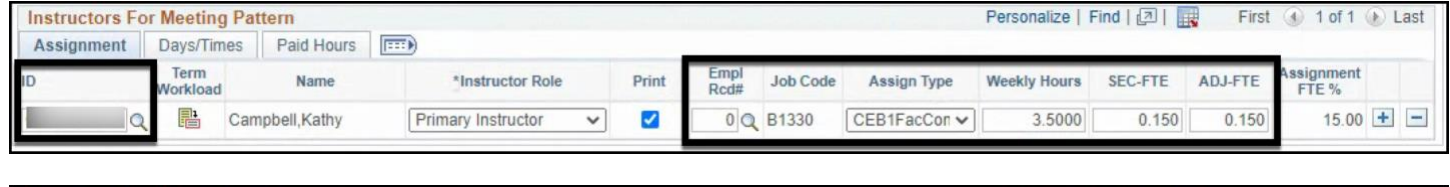

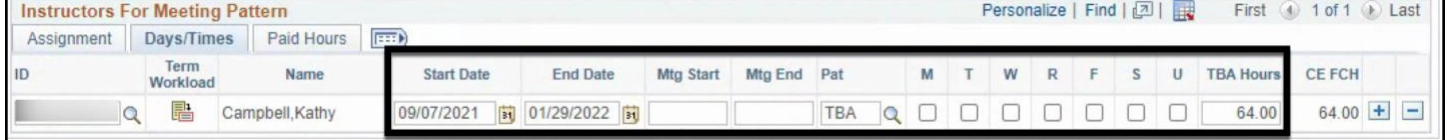

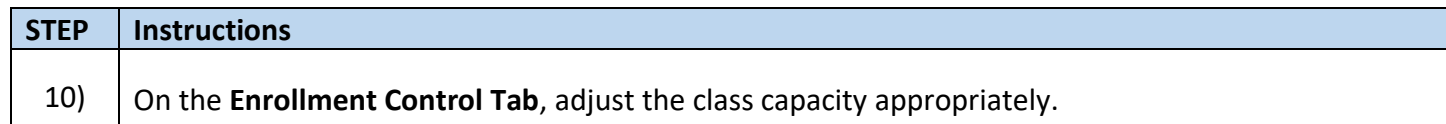

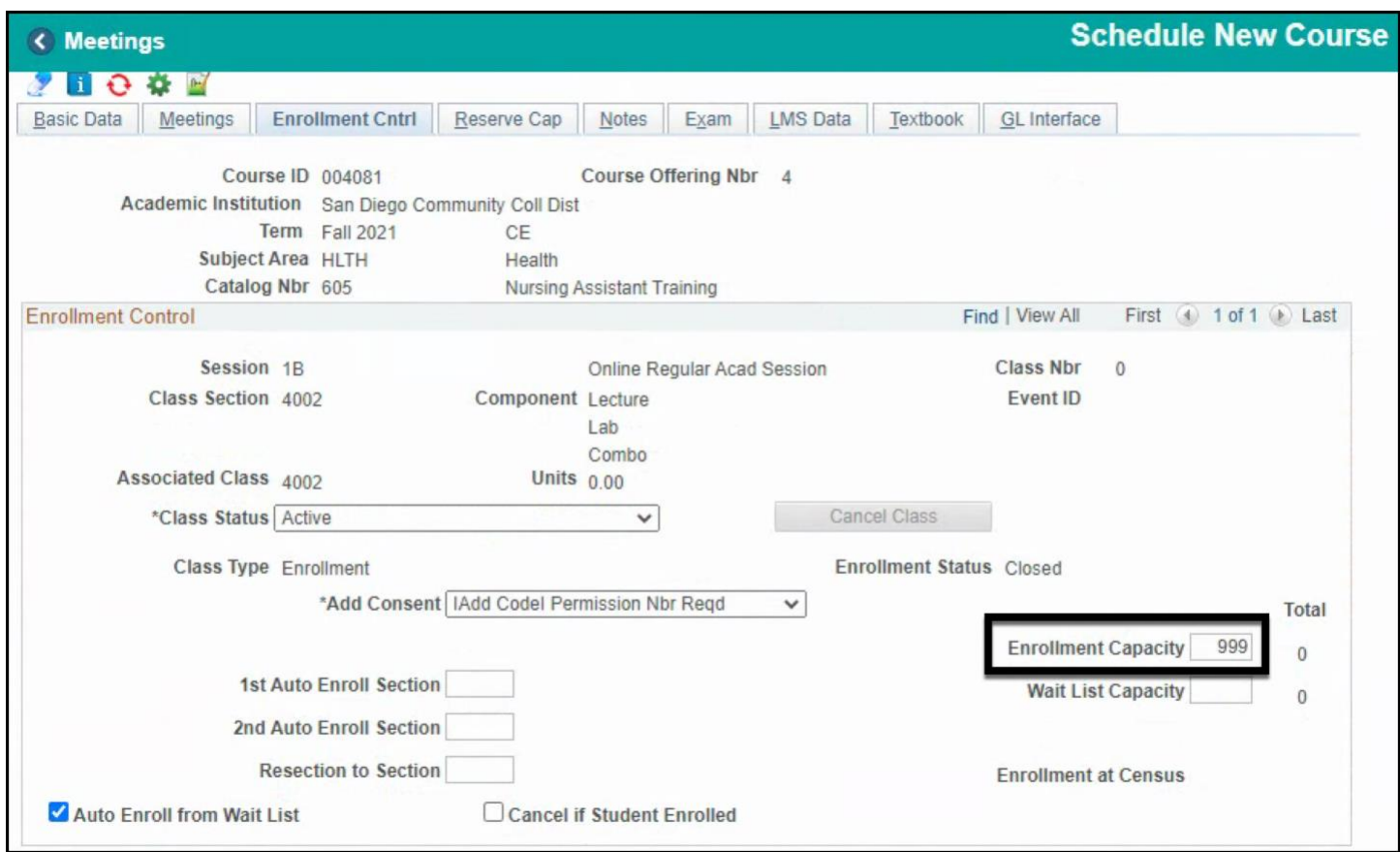

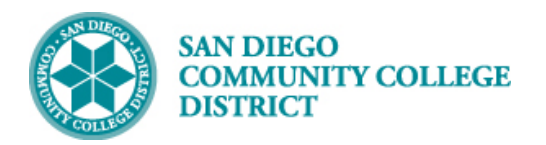

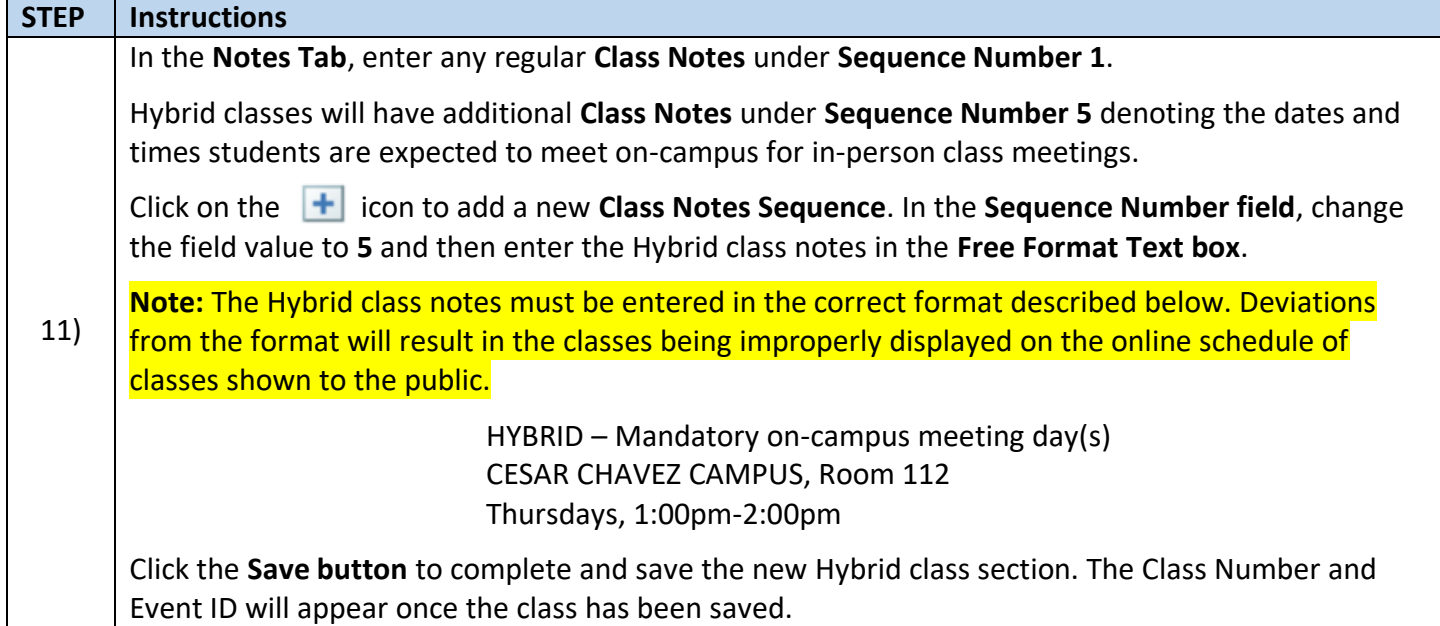

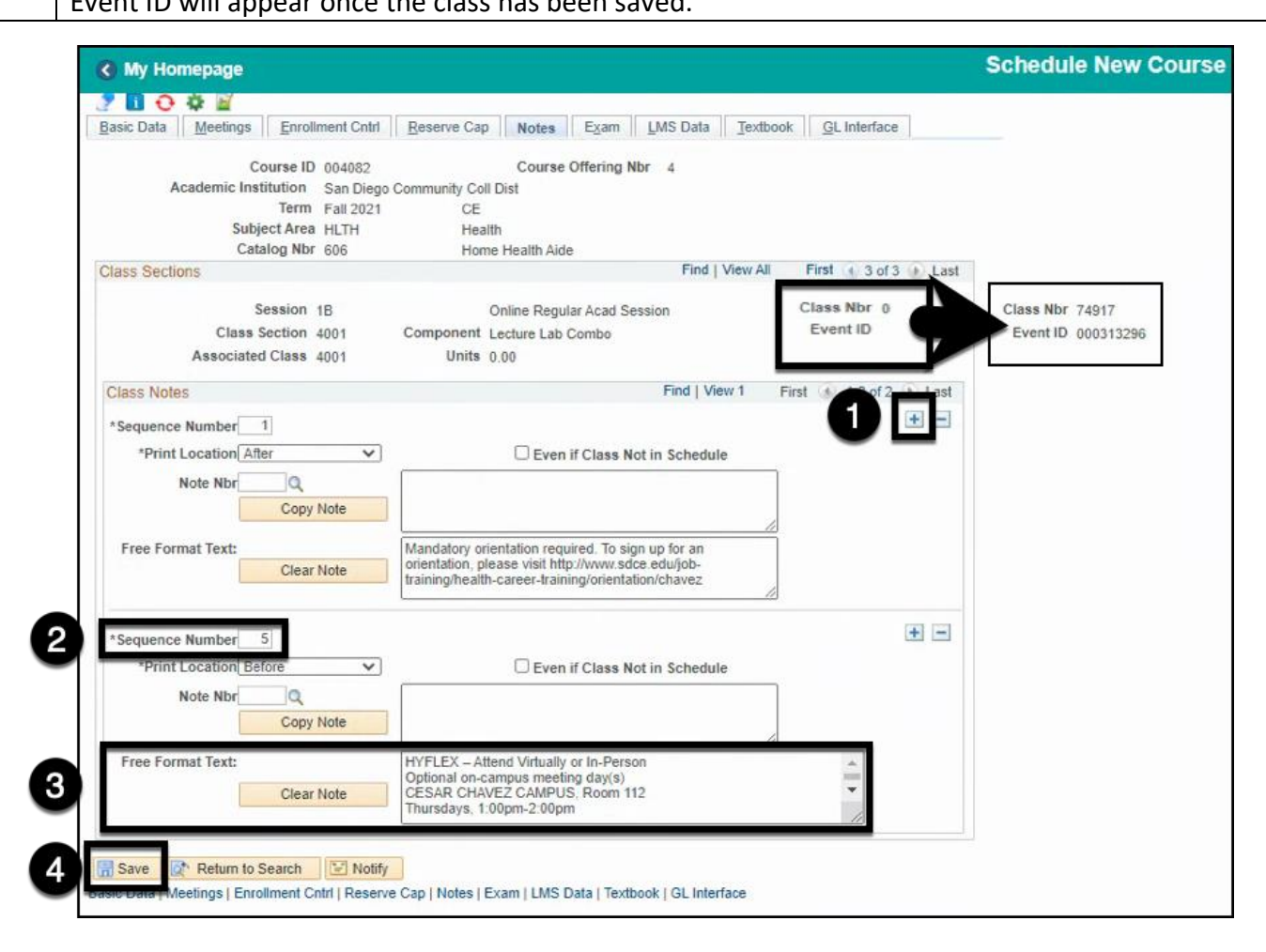